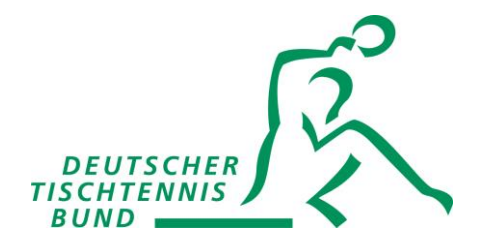

## **Bestätigung der Lizenz-Dokumenten zur Lizenzausstellung und -verlängerung**

## **1. Einloggen**

- A) Im persönlichen Bereich auf [dttb.click-tt.de](http://dttb.click-tt.de/) einloggen.
- B) Besteht noch kein Zugang, bitte über den Landesverband mit der aktuellen Spielberechtigung registrieren.
- C) Sind Sie in keinem Landesverband spielberechtigt, sende Sie bitte eine Mail an [ringleb.dttb@tischtennis.de](mailto:ringleb.dttb@tischtennis.de)

## **2. Bestätigung der Lizenz-Dokumente**

Im persönlichen Bereich unter "Lizenzen" die Dokumente "Ehrenkodex" und "Trainerordnung" bestätigen. Für den Fragebogen zu den DTTB Verhaltensrichtlinien sind etwa 20 Minuten einzuplanen.

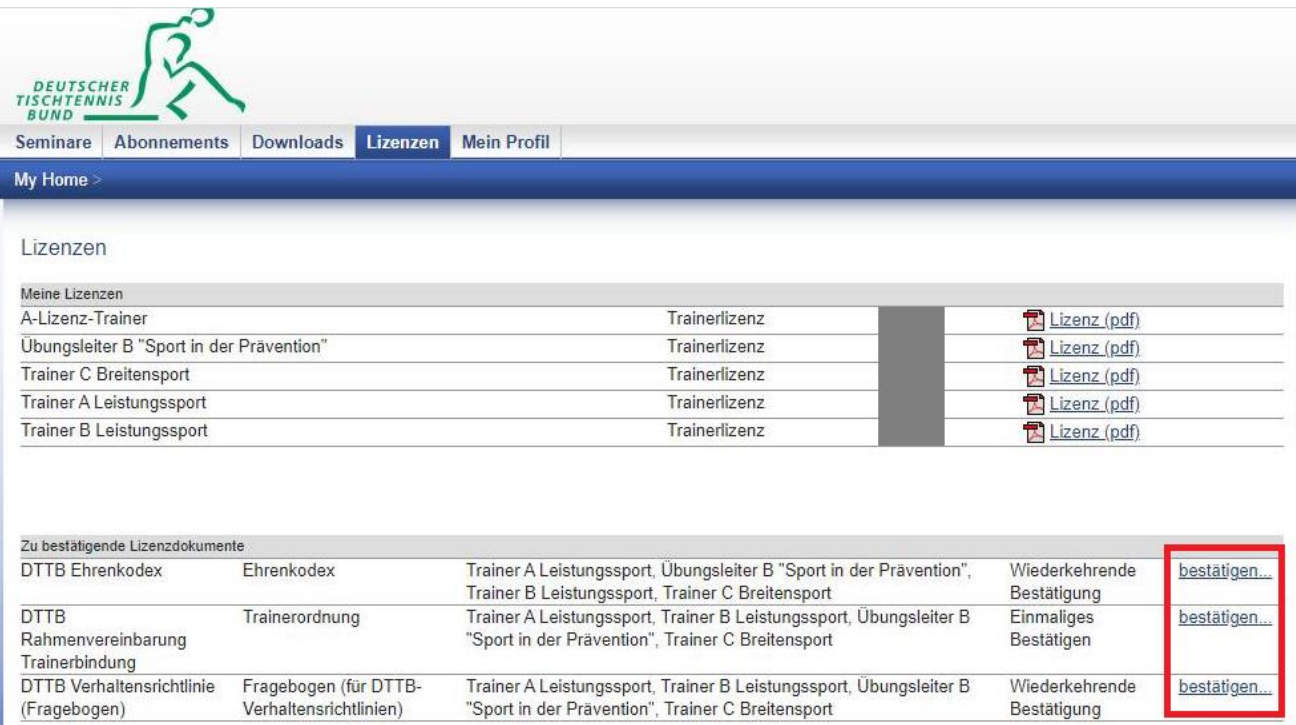